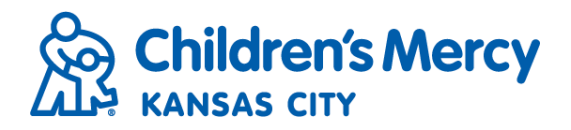

## **Results Inbox**

- The Results Inbox receives documents from a patient's physician or hospital. Documents are received in the inbox and a permanent document is automatically saved in the patient's Document Tree.
- Click "Results" on the menu bar.

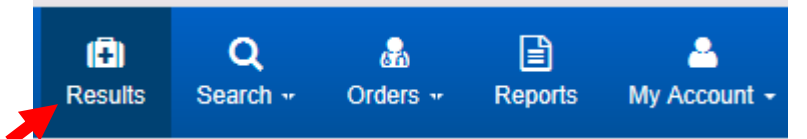

- Set inbox filters to search by patient information, document type, category, or physician.
- After filter criteria has been set click "Apply".

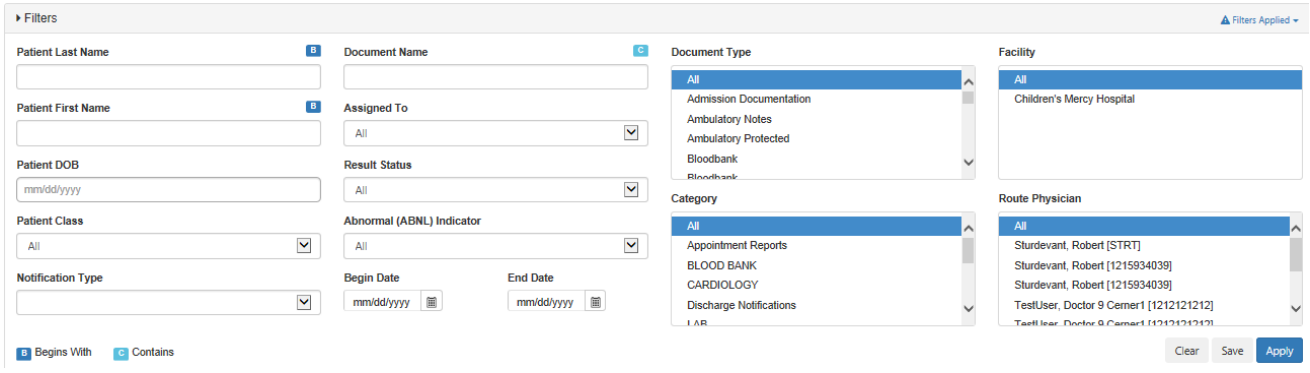

## • To quickly view a patient's documents, click on the patient's name.

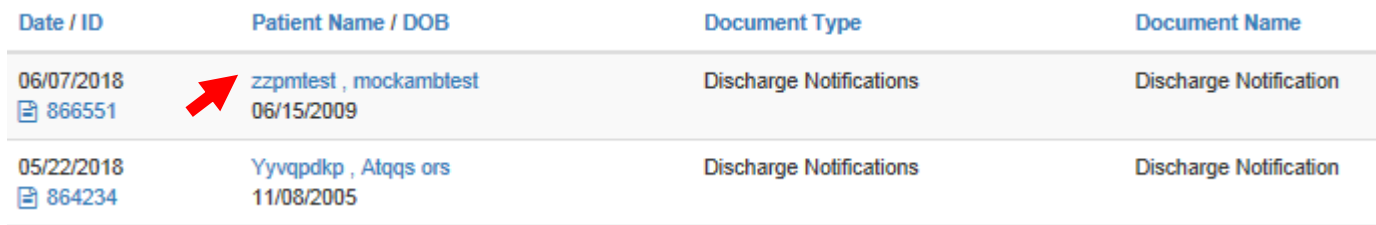

## • To view or print multiple documents at once, select checkboxes next to the documents you want to view and click "View and Print".

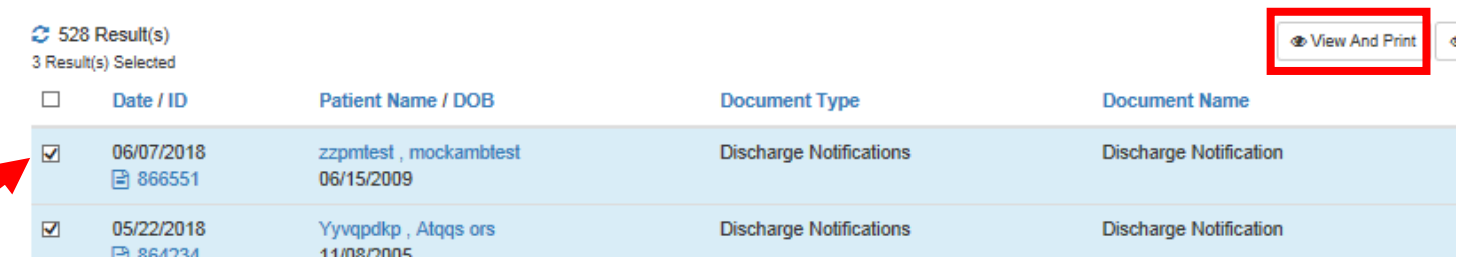

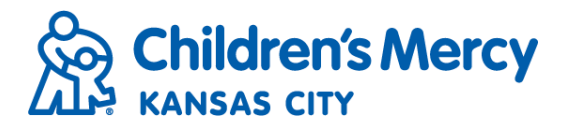

• Assign documents to specific staff members by selecting the checkboxes next to the documents you want to assign and click "Assign".

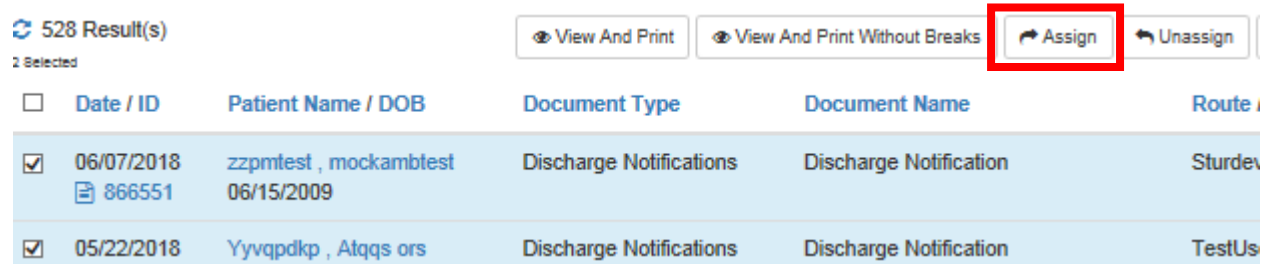

• Select a staff member from the drop down list and click "Assign to this User".

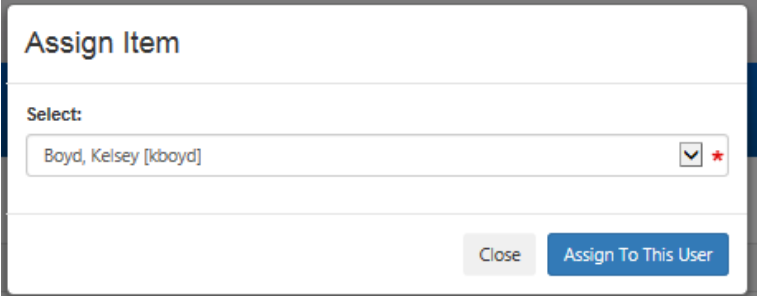

- To unassign, select the checkboxes and click "Unassign". This will automatically remove the assigned user.
- Maintain the inbox by removing items and increase the speed of search by using the archive function.
- Identify the intended patient items and select the checkboxes.
- Select "Archive" at the top of the screen.

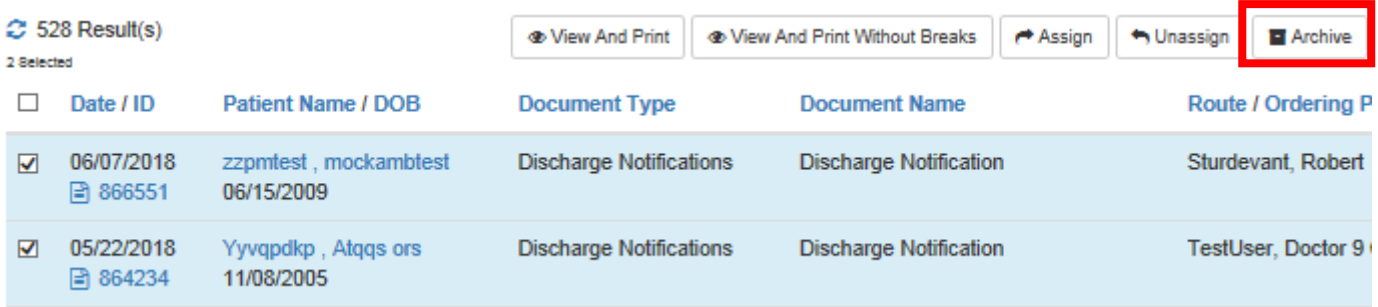

• Archived documents are available to view in the patient's document tree.

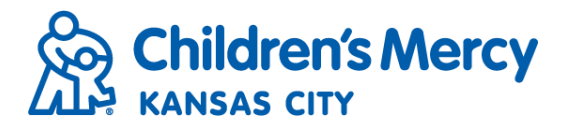

• Add a comment to a document by clicking on the "Actions" menu on the right-hand side of the inbox.

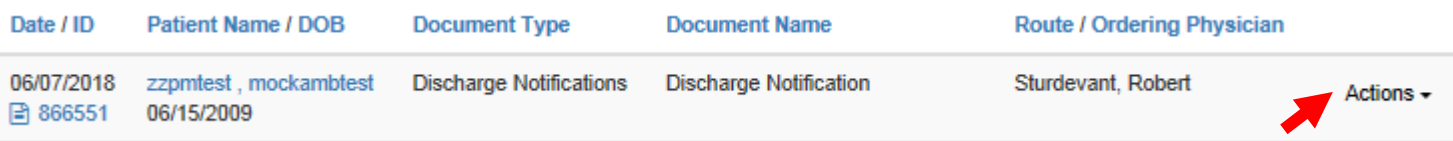

• From the "Actions" menu, click "Comments".

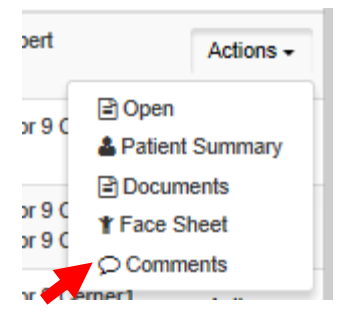

• Add comment and click OK.

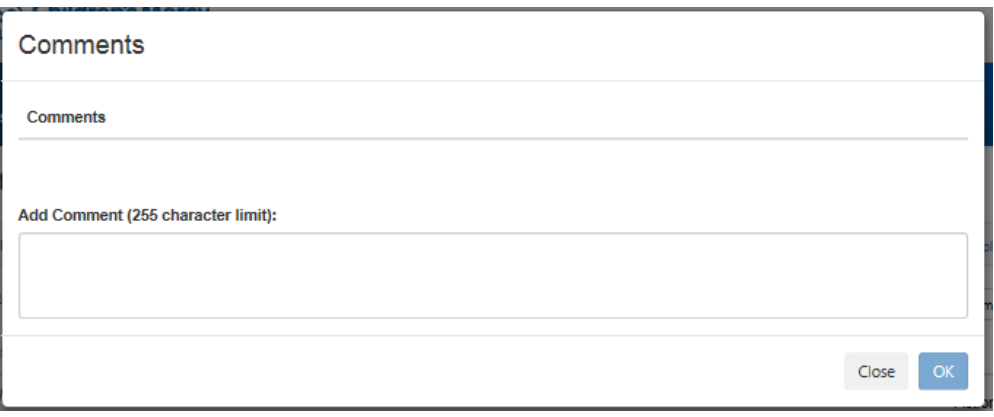

• You can also view and/or print the patient's face sheet by clicking the "Face Sheet" icon.

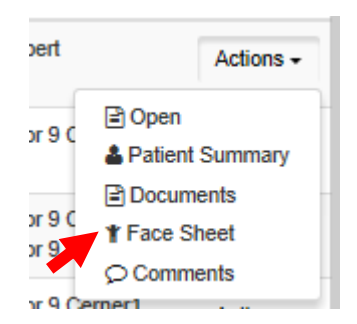